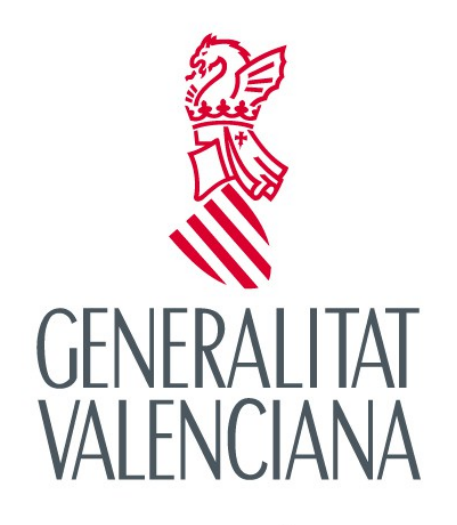

CONSELLERIA D'EDUCACIÓ, INVESTIGACIÓ,<br>CULTURA I ESPORT

Sol·licitud individual de participació de l'alumnat

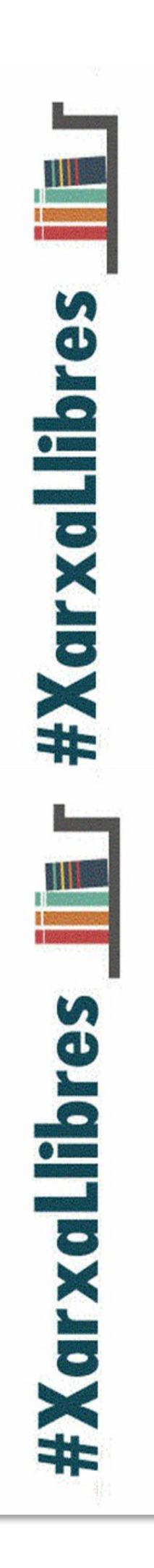

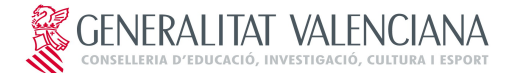

## **PROGRAMA XARXA DE LLIBRES SOL·LICITUD DE PARTICIPACIÓ DE L'ALUMNAT**

# **ÍNDICE**

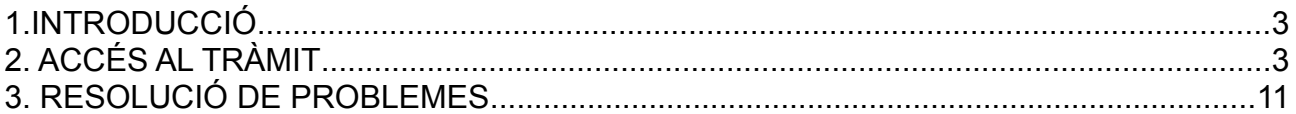

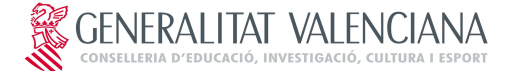

## **PROGRAMA XARXA DE LLIBRES SOL·LICITUD DE PARTICIPACIÓ DE L'ALUMNAT**

## **1. INTRODUCCIÓ**

L'objectiu d'aquest manual és explicar el funcionament del tràmit telemàtic desenvolupat en la plataforma E-SIRCA per al "Programa Xarxa de Llibres de la Comunitat Valenciana. Sol·licitud de participació de l'alumnat".

# **2. ACCÉS AL TRÀMIT**

L'accés al tràmit estarà disponible en la pàgina web [http:xarxallibres.edu.gva.es](http://xarxallibres.edu.gva.es/)

Al fer clic sobre **Tramitar telemàticament** es mostrarà la pantalla inicial d'accés al tràmit, amb informació sobre els passos a realitzar per a tramitar correctament la sol·licitud.

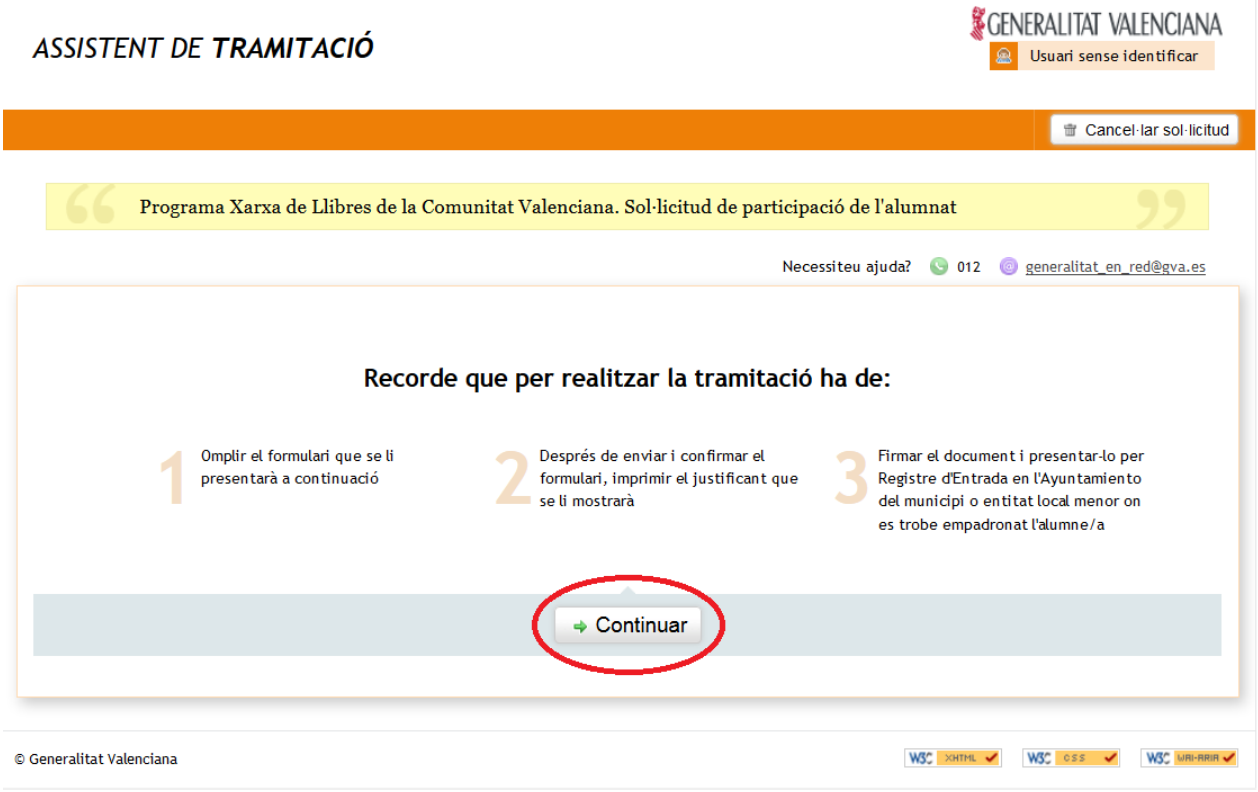

#### **IMA. 03. Pantalla d'accés**

Al fer clic sobre **Continuar** s'accedirà al formulari de sol·licitud que cal omplir.

El formulari compta amb 4 apartats amb distints camps a omplir. **És important omplir el formulari seguint**

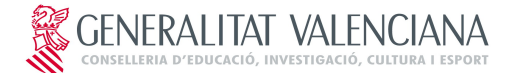

## **PROGRAMA XARXA DE LLIBRES SOL·LICITUD DE PARTICIPACIÓ DE L'ALUMNAT**

**l'ordre dels apartats i camps que es mostraran en pantalla.**

**Els camps marcats amb (\*) són obligatoris. La resta de camps podran ser obligatoris en funció de les opcions marcades (en aquest cas el formulari avisarà que serà necessari el seu ompliment).** 

Els apartats a completar són:

➢**Apartat A:** dades d'identificació de l'alumnat: on s'introduiran les dades d'identificació de l'alumnat i els del centre on cursa estudis.

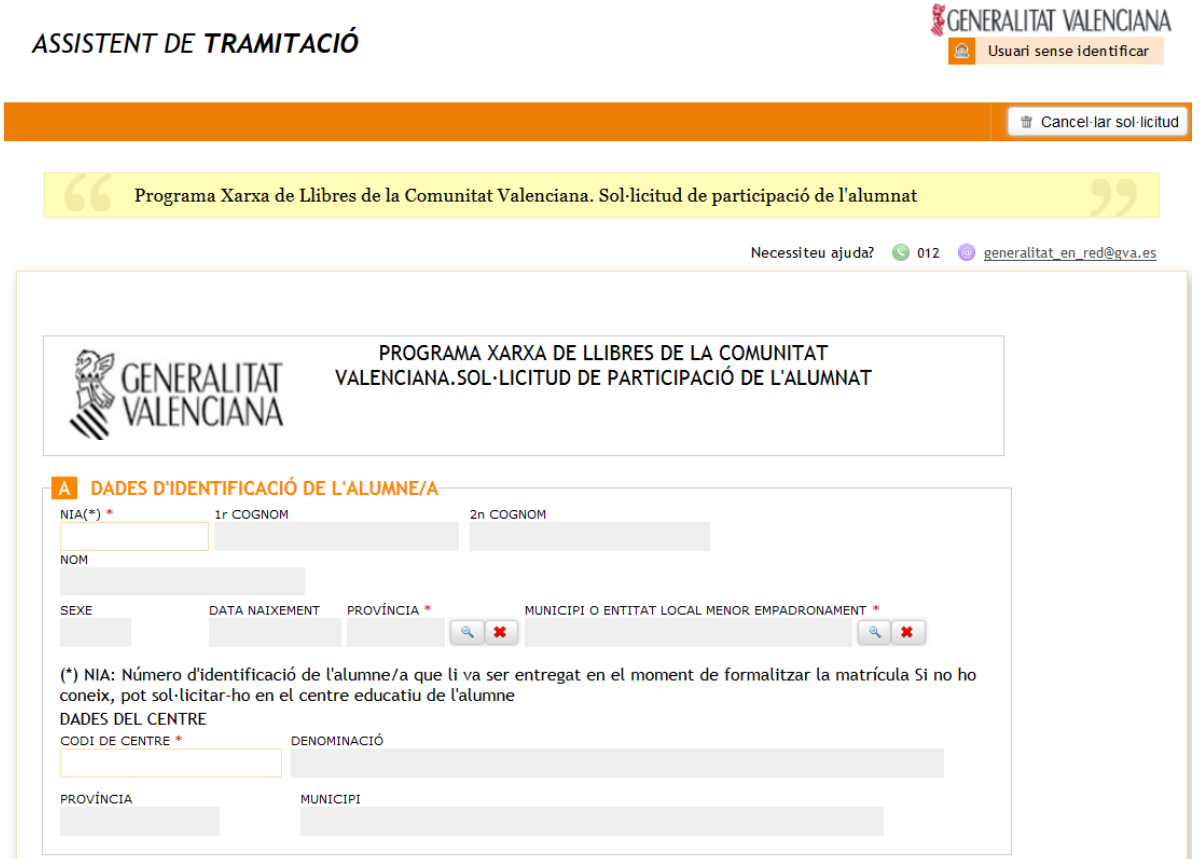

#### **IMA. 04. Apartat A del formulari**

#### **NOTES:**

 En aquest apartat a l'introduir el NIA de l'alumne o alumna es completaran automàticament el nom, sexe i data de naixement. La província i el municipi d'empadronament s'hauran de completar de forma manual. El NIA és el Número d'Identificació de l'Alumne o alumna que li va ser entregat en el moment de formalitzar la matrícula. Si no el coneix, pot sol·licitar-lo en el centre educatiu de l'alumne

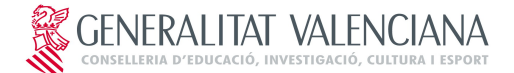

## **PROGRAMA XARXA DE LLIBRES SOL·LICITUD DE PARTICIPACIÓ DE L'ALUMNAT**

 Quant a les dades del centre, a l'introduir un codi de centre vàlid es completaran de forma automàtica la resta de camps. Si no coneix el codi de centre de l'alumne pot consultar-lo en http://www.ceice.gva.es/ocd/areacd/val/guiadecentros.asp

➢**Apartat B: Dades del sol·licitant:** bloc per a introduir les dades d'identificació del sol·licitant.

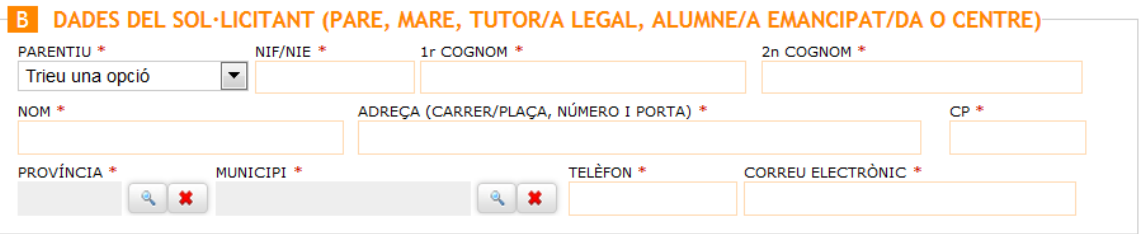

#### **IMA. 05. Apartat B del formulari**

#### **NOTES:**

 Si en el parentiu es tria l'opció Alumne/a emancipat/da, es completarà de forma automàtica el nom i cognoms del sol·licitant.

➢ **Apartat C: Sol·licitud i relació de factures:** apartat per a indicar l'import de les factures dels llibres o material curricular, l'IBAN del compte on s'ingressarà la quantia i la relació de factures.

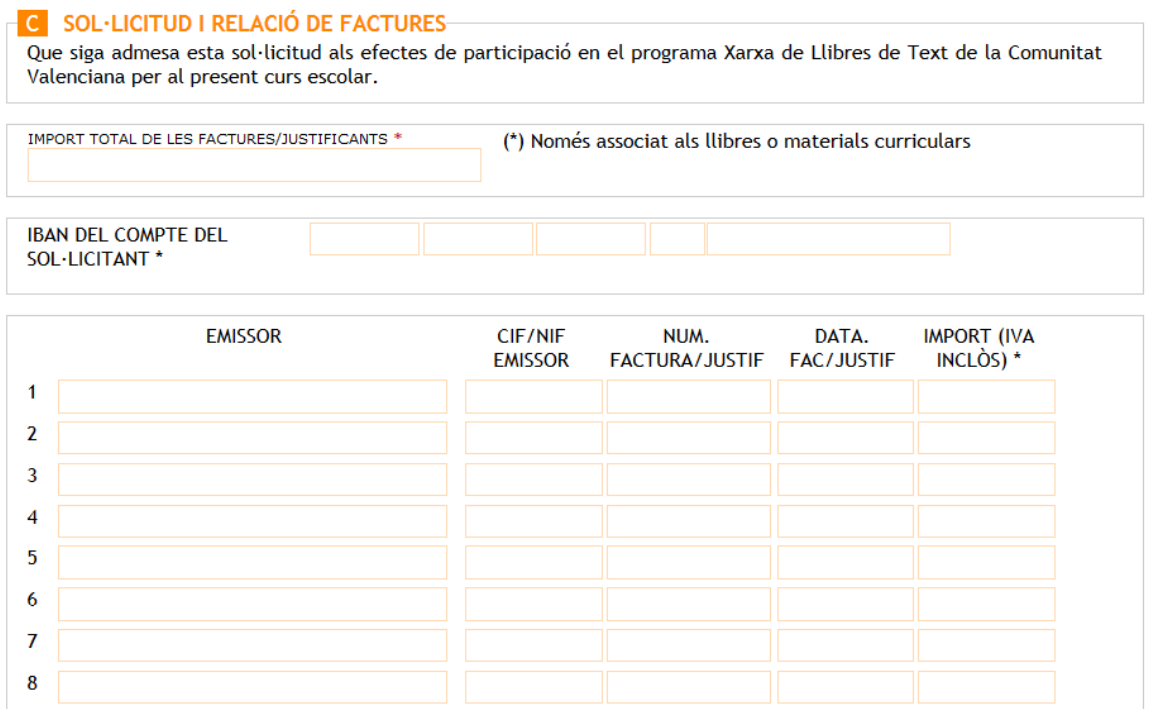

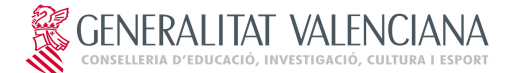

## **PROGRAMA XARXA DE LLIBRES SOL·LICITUD DE PARTICIPACIÓ DE L'ALUMNAT**

#### **IMA. 06. Apartat C del formulari**

#### **NOTES:**

L'import total de les factures/justificants ha de coincidir amb la suma de l'import de la relació de factures que s'indique. En cas contrari es mostrarà un missatge avisant de l'error perquè aquest puga ser corregit.

 Per a cada una de les factures introduïdes s'hauran de completar tots els camps: emissor, CIF/NIF, núm. de factura, data i import.

➢ **Apartat D: Documentació aportada**: bloc per a indicar la documentació que es presentarà junt amb la sol·licitud, en funció del que ha indicat l'ajuntament on es trobe empadronat l'alumne/a.

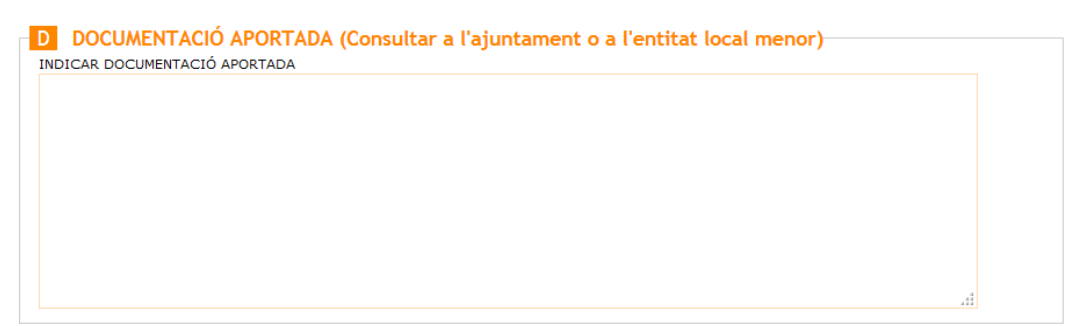

**IMA. 7. Apartat D del formulari**

➢ **Apartat E: Declaració responsable**: text informatiu de la declaració responsable

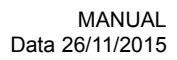

GENERALITAT VALENCIANA

## **PROGRAMA XARXA DE LLIBRES SOL·LICITUD DE PARTICIPACIÓ DE L'ALUMNAT**

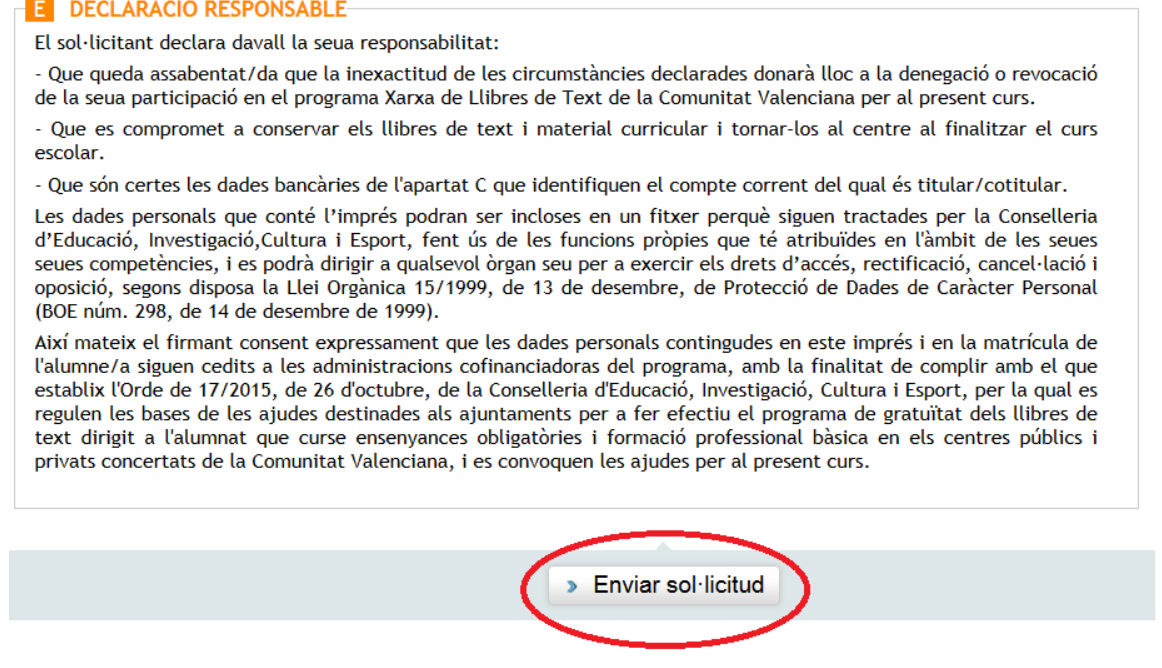

**IMA. 8. Apartat E del formulari**

Una vegada completat el formulari es farà clic a **Enviar Sol·licitud** per a validar el contingut del formulari i guardar-lo.

Si durant el procés de validació es detecten errors es mostrarà un missatge informant de l'error, que caldrà corregir per a poder continuar.

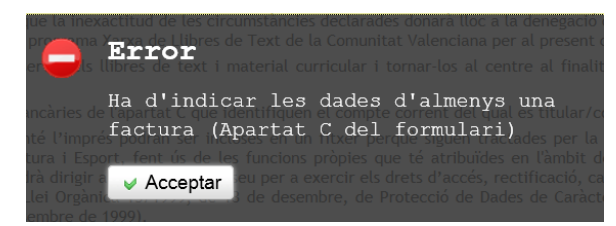

#### **IMA. 9. Exemple de missatge d'error durant la validació**

Al fer clic sobre **Acceptar** es podrà accedir al formulari per a corregir l'error indicat. Una vegada corregit es tornarà a fer clic sobre **Enviar sol·licitud.**

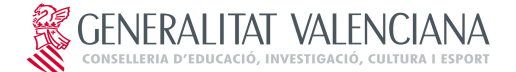

## **PROGRAMA XARXA DE LLIBRES SOL·LICITUD DE PARTICIPACIÓ DE L'ALUMNAT**

En el cas de detectar-se un altre error es mostrarà novament un missatge d'error. En el cas que tot estiga correcte, es mostrarà una finestra amb el formulari omplit per a revisar-lo.

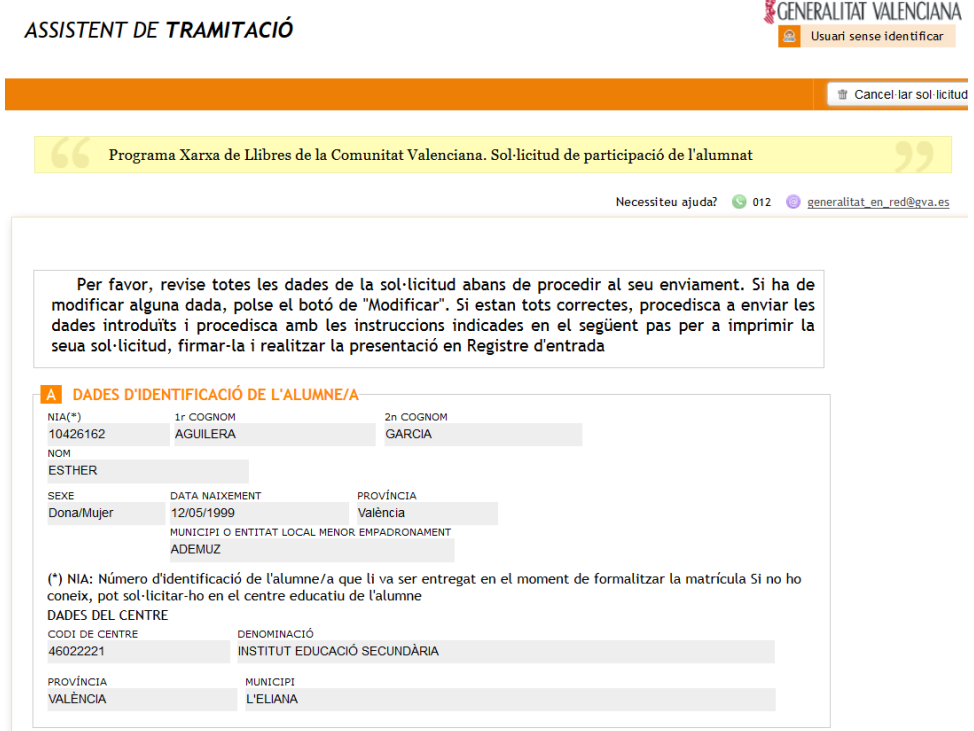

#### **IMA. 10. Finestra per a revisar el formulari**

Si després de revisar el formulari es vol realitzar alguna modificació, es farà clic sobre **Modificar sol·licitud**. Si està tot correcte es farà clic sobre **Confirmar sol·licitud** perquè la informació introduïda en el formulari quede gravada en el sistema.

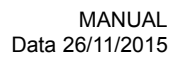

## **PROGRAMA XARXA DE LLIBRES SOL·LICITUD DE PARTICIPACIÓ DE L'ALUMNAT**

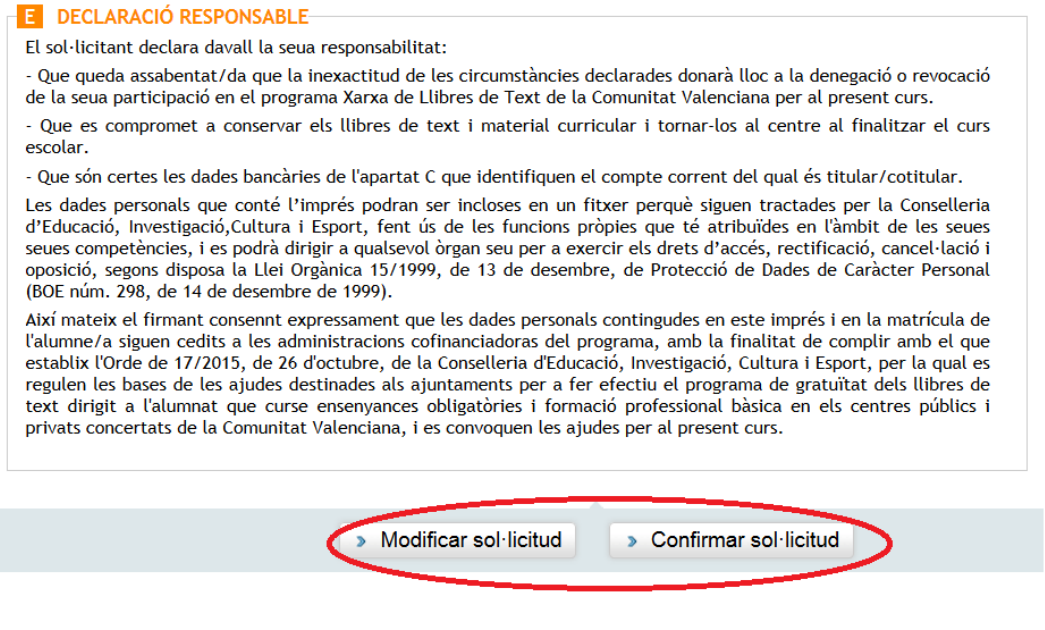

**IMA. 11. Opcions de revisió del formulari**

**NOTA: una vegada confirmada la sol·licitud no es podrà modificar**

GENERALITAT VALENCIANA

Després de confirmar la sol·licitud al final de la finestra es mostrarà un botó per a obtenir el justificant que **SERÀ NECESSARI IMPRIMIR I PRESENTAR PER REGISTRE D'ENTRADA EN L'AJUNTAMENT DEL MUNICIPI O ENTITAT LOCAL MENOR PERQUÈ LA SOL·LICITUD SIGA TINGUDA EN COMPTE EN EL PROCÉS D'ADJUDICACIÓ.**

Per a obtenir el justificant es farà clic sobre Imprimir justificant

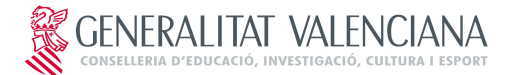

## **PROGRAMA XARXA DE LLIBRES SOL·LICITUD DE PARTICIPACIÓ DE L'ALUMNAT**

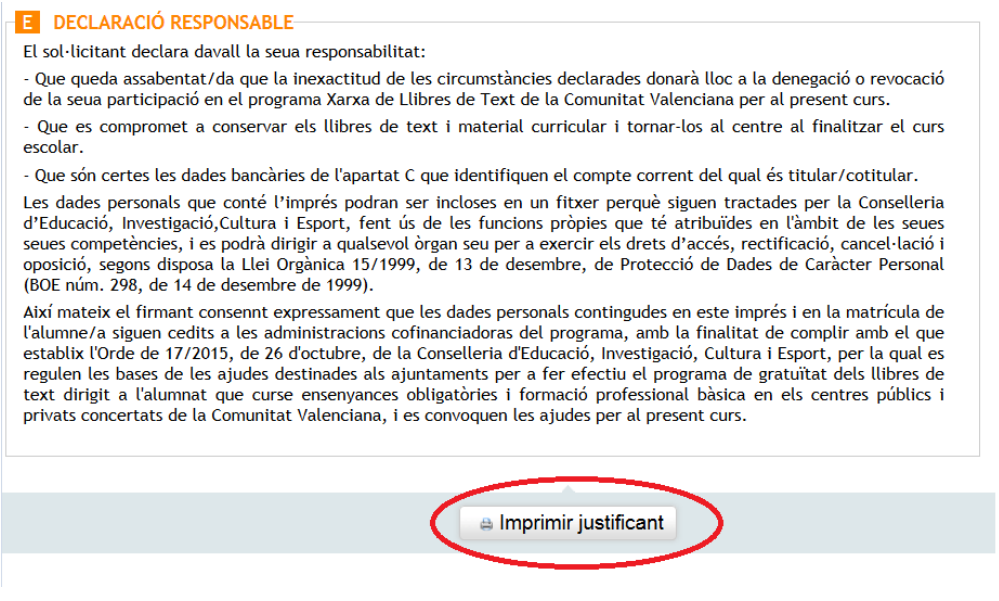

**IMA. 12. Botó per a obtenir el justificant**

El justificant és un arxiu PDF que conté l'imprés de sol·licitud emplenat (amb còpia per a l'Administració i per a la persona interessada) que és necessari presentar per registre d'entrada.

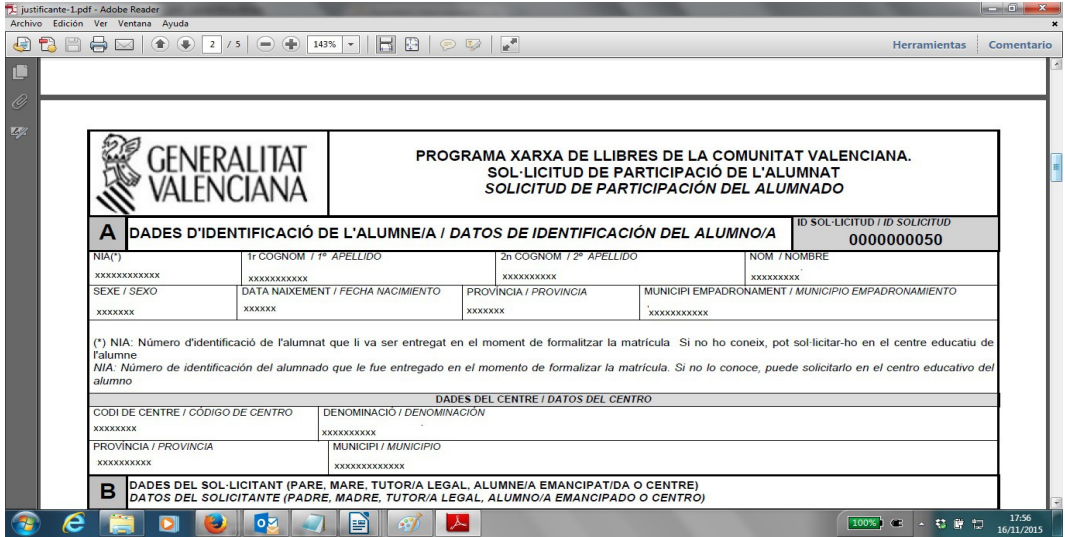

#### **IMA. 13. Imatge d'una de les pàgines del justificant**

Una vegada descarregat el justificant es podrà tancar la finestra de l'assistent de tramitació

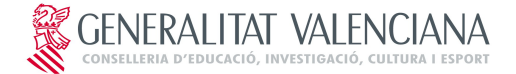

## **PROGRAMA XARXA DE LLIBRES SOL·LICITUD DE PARTICIPACIÓ DE L'ALUMNAT**

## **3. RESOLUCIÓ DE PROBLEMES**

#### ➢ **A l'intentar entrar al tràmit apareix finestra de Connexió no verificada.**

De vegades a l'intentar accedir al tràmit potser es mostre la finestra següent

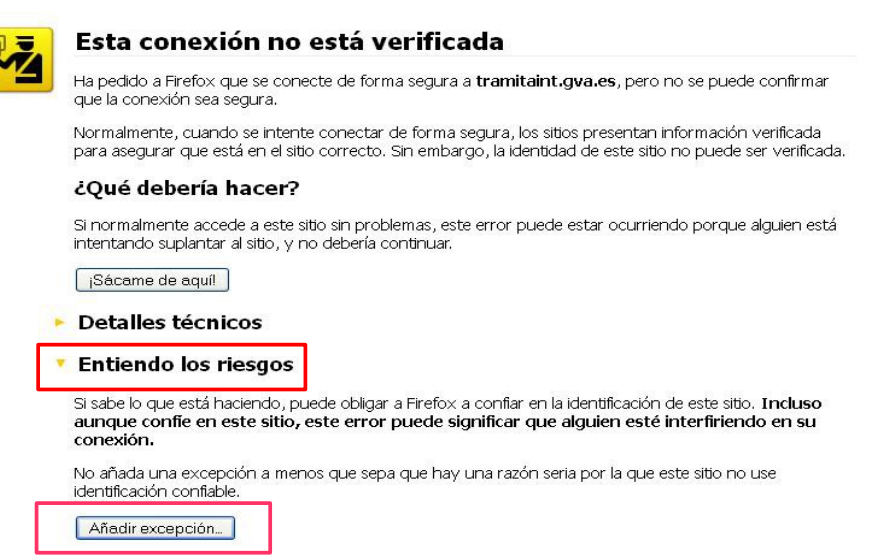

#### **IMA. 14. Finestra de connexió no verificada**

En aquest cas per a poder accedir al tràmit caldrà fer clic sobre **Entenc els riscos** i a continuació sobre **Afegir excepció.** S'obrirà una finestra en què es farà clic sobre **Obtindre certificat** i sobre **Confirmar excepció de seguretat.** 

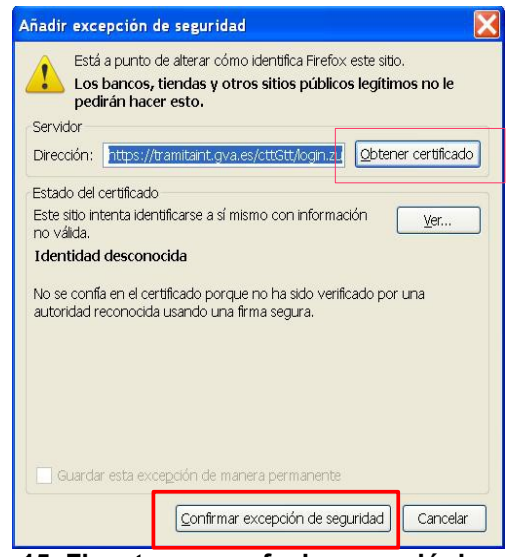

**IMA. 15. Finestra per a afegir excepció de seguretat**

➢ **Missatge Preparant entorn.... no sembla de la pantalla**

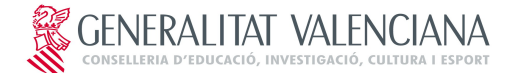

## **PROGRAMA XARXA DE LLIBRES SOL·LICITUD DE PARTICIPACIÓ DE L'ALUMNAT**

De vegades en intentar entrar al tràmit telemàtic, a l'àrea personal o al registrar o enviar a la firma apareix el missatge següent en pantalla que impedeix continuar:

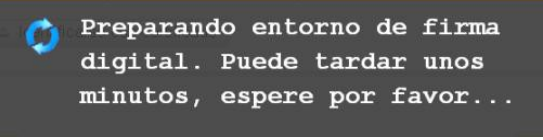

**IMA. 16. Missatge de Preparant entorn....**

Per a descartar que es tracta d'un error en la configuració de l'equip, i així poder continuar el tràmit serà necessari realitzar les comprovacions següents:

- ➢ **La finestra per a seleccionar el certificat no ha quedat oculta**: per a això es minimitzaran totes les finestres obertes per a verificar si la finestra del certificat s'ha carregat o no. Si s'ha carregat el certificat es podrà seleccionar i d'aquesta manera la tramitació podrà seguir.
- ➢ **El connector de Java està desactivat:** alguns navegadors per seguretat desactiven el connector de Java, cosa que impedeix el funcionament correcte de Java.

Si s'utilitza Mozilla Firefox, caldrà comprovar si junt amb la barra d'adreces apareix una icona roja. Si és així s'hi farà clic per a activar el connector de Java i així poder continuar la tramitació.

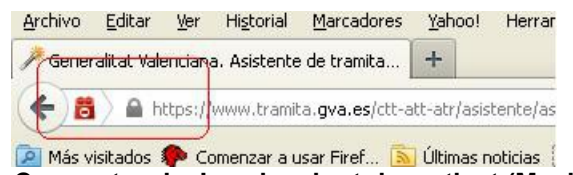

**IMA. 17. Connector de Java ha sigut desactivat (Mozilla Firefox)**<br>**IMA. 17. Connector de Java ha sigut desactivat (Mozilla Firefox)** 

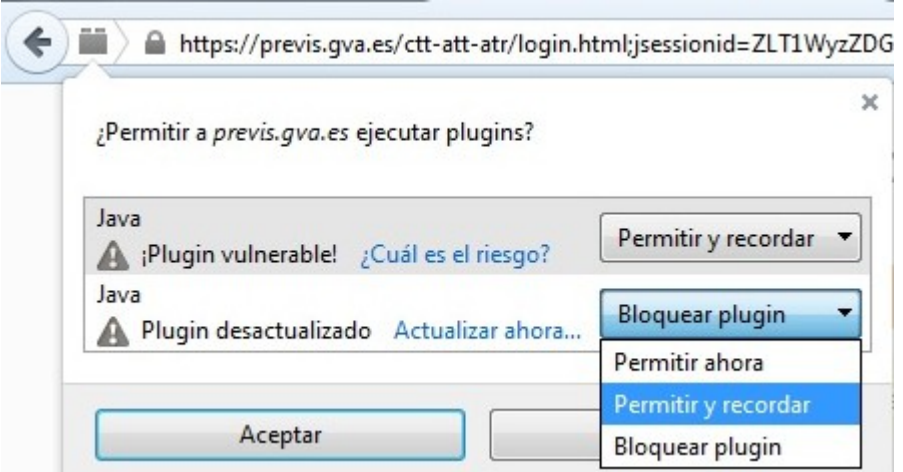

**IMA. 18.Activació del Plugin de Java (Mozilla Firefox)**

Si s'utilitza Google Chrome, caldrà comprovar si davall de la barra d'adreces apareix un missatge com el que es mostra en la figura. Si és així es farà clic sobre **Executar aquesta vegada** per a poder continuar el tràmit

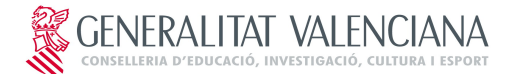

## **PROGRAMA XARXA DE LLIBRES SOL·LICITUD DE PARTICIPACIÓ DE L'ALUMNAT**

Generalitat: assistent d x ← → C | Attps://www.tramita.gva.es/ctt-att-atr/login.html;jsessionid=LMZ7RvMJHqFLm7d5n44wWSfxzDPkVMFmGh1jyVcK2PHnyyPf Java(TM) se ha bloqueado porque no está actualizado. Actualizar complemento... | Ejecutar esta vez

**IMA. 19. Connector de Java ha sigut desactivat (Google Chrome)**